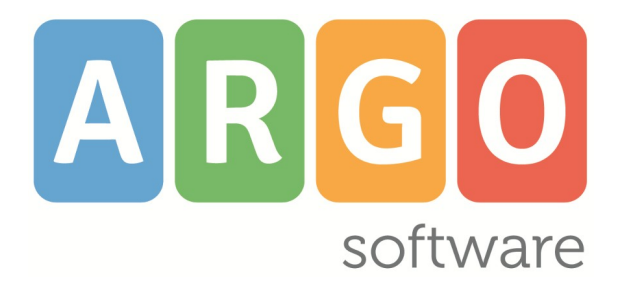

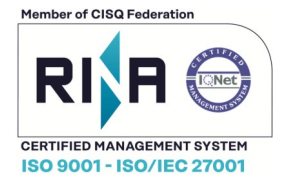

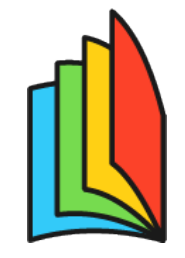

# ADOZIONE TESTI **SCOLASTICI**

**Manuale d'uso Manuale d'uso Gestione docente Scuole con Alunni Web**

# **release 1.9.0**

**vers 08/04/2024**

### **Sommario**

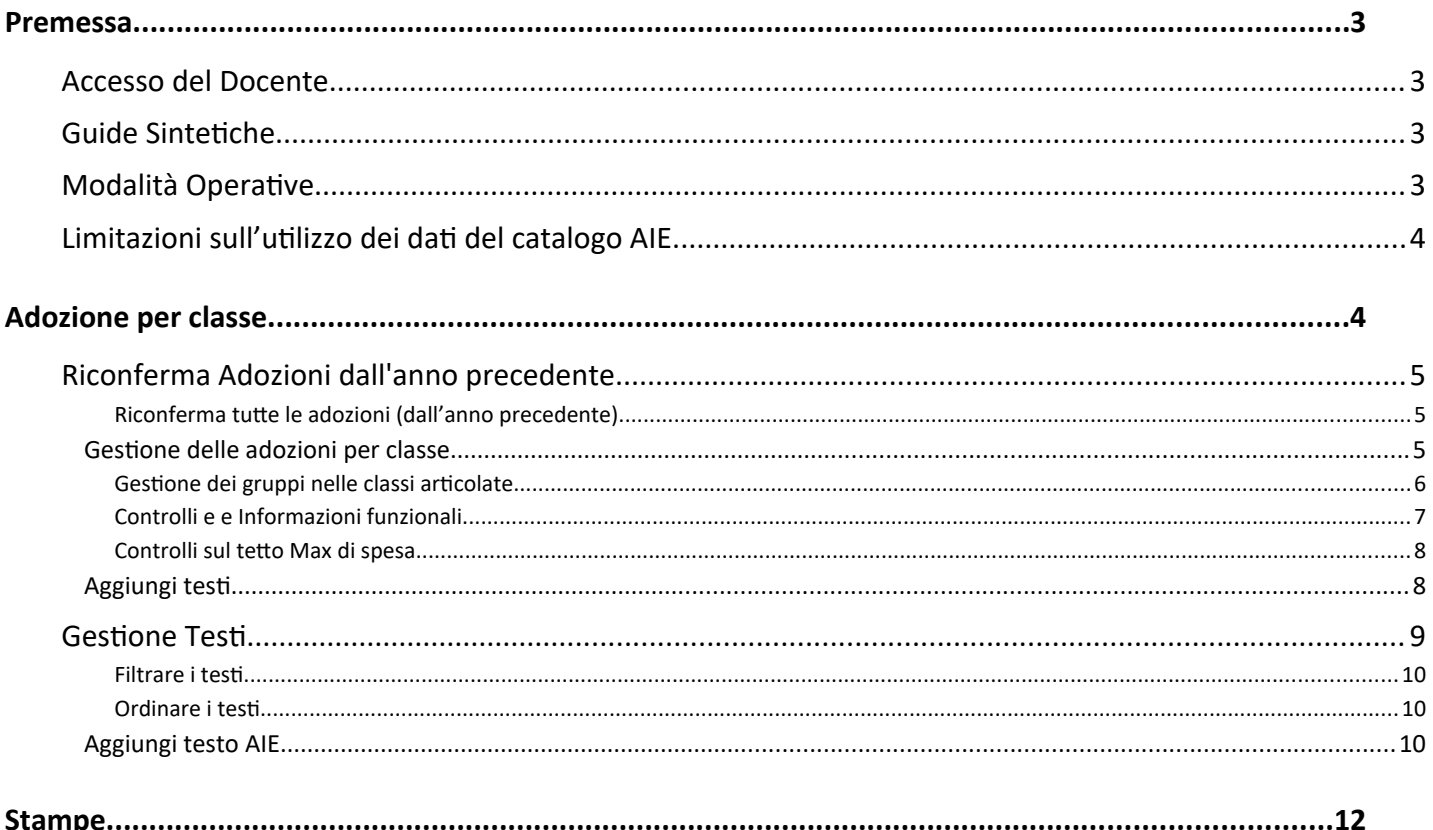

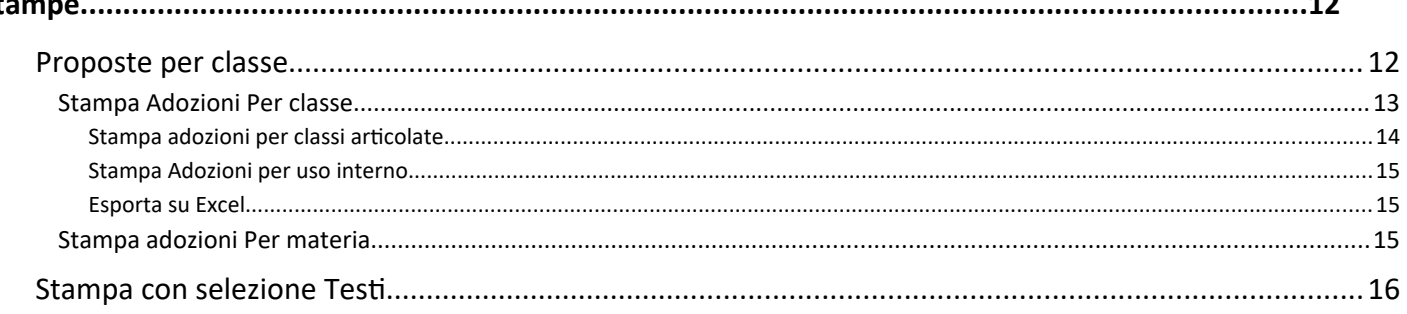

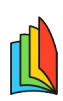

#### **Questa versione del manuale tratta delle funzioni della modalità docente**

# <span id="page-2-3"></span>**Premessa**

Il programma **Adozione testi Scolastici,** sviluppato con nuovissime tecnologie web-oriented**,** segue l'intero iter delle adozioni dalla stampa delle proposte di adozione da parte dei docenti, predisposte per ciascuna classe e per ciascuna materia, **fino alla trasmissione dei dati all'A.I.E.** 

Le scuole con la licenza d'uso di **Argo Alunni e Scuolanext, gestiscono le proposte di adozione direttamente su questa piattaforma,** (senza l'ausilio di stampe); la formulazione delle proposte avviene tramite l'accesso dei docenti alla piattaforma e sulle classi del nuovo anno scolastico.

Il software consente di accedere all'intero archivio di tutti i testi adottabili nelle scuole italiane, costantemente aggiornato dall'A.I.E. con i prezzi in vigore al momento dell'adozione.

# <span id="page-2-2"></span>**Accesso del Docente**

Il docente ha unicamente la gestione delle *adozioni per classe.*

Gli utenti che sono abilitati all'accesso docente su Scuolanext (Did<sup>UP</sup>) saranno automaticamente abilitati ad Accedere come Docenti su *Adozione testi Scolastici.*

Se l'utente è coordinatore di classe, potrà gestire le adozioni di tutte le materie per la classe che coordina.

# <span id="page-2-1"></span>**Guide Sintetiche**

Abbiamo predisposto una guida sintetica per la modalità docente raggiungibile anche dal [portale assistenza](https://assistenza.argo.software/)  [Argo](https://assistenza.argo.software/) - Sezione Guide/Faq.

[Guida sintetica per i docenti](https://www.argosoft.it/argox/docx/guidesintetiche/Adozioni/LTE%20accesso%20docenti.pdf)

# <span id="page-2-0"></span>**Modalità Operative**

Il presente manuale tratta delle specifiche funzioni riservate alle scuole che hanno la licenza di Argo Alunni e Scuolanext e hanno inviato le adozioni all'AIE nel precedente anno scolastico

- a) Il docente accede con le proprie credenziali del portale e gestisce in maniera autonoma le proposte di adozione, per le materie e nelle classi in cui insegnerà nel nuovo anno.
- b) Le attività di proposta dei testi, si concludono con il *blocco* della fase adozionale, da parte della segreteria, che successivamente procederà con la revisione e l'invio dei dati adozionali all'AIE.

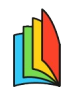

# <span id="page-3-1"></span>L **Limitazioni sull'utilizzo dei dati del catalogo AIE.**

*L'associazione Italiana Editori (AIE) è proprietaria esclusiva su ogni e qualsiasi diritto della banca dati dei testi e delle adozioni utilizzate nel software "Adozione Testi Scolastici". Le informazioni estratte dal presente software possono essere utilizzate unicamente per la fruizione del servizio "Adozione Testi Scolastici".*

# <span id="page-3-0"></span>**Adozione per classe**

La procedura di Adozione per classe consente al docente di posizionandosi di volta in volta su una delle classi in cui il docente insegna nel nuovo anno, di riconfermare i testi adottati nell'anno precedente o di assegnare i libri direttamente dal catalogo testi della scuola e dal catalogo AIE.

Una volta scelta la scuola, si passa alla scelta della classe, con il pulsante  $\bullet$ .

Nella parte superiore vengono mostrati i testi che verranno adottati nel nuovo anno, nella parte inferiore i testi che sono stati adottati in quella classe nell'anno precedente.

Il docente ordinario, visualizzerà in basso solo i testi dell'anno precedente che corrispondo alla materia insegnata, in quella classe, nell'anno successivo.

Il Coordinatore ha le stesse funzioni del docente, ma con la possibilità di gestire **i testi di tutte le materie.**

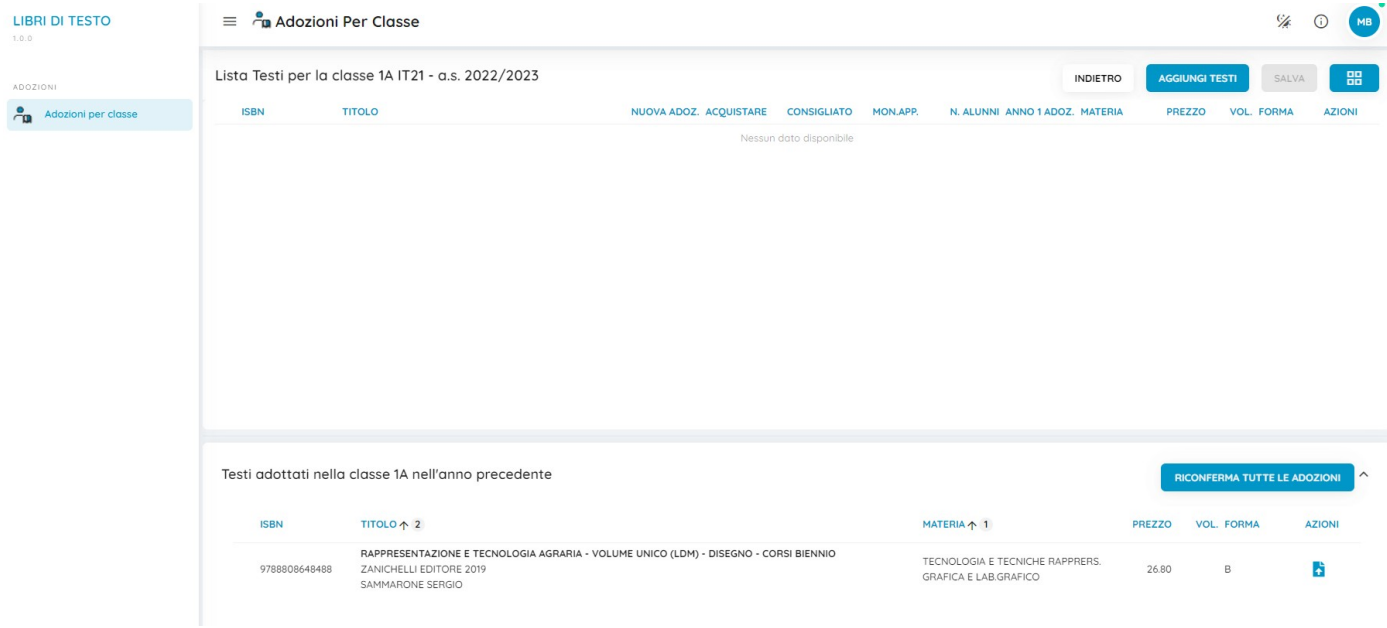

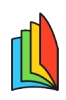

# <span id="page-4-2"></span>**Riconferma Adozioni dall'anno precedente**

In basso nella finestra di adozione per classe, c'è la sezione dei testi che sono stati adottati nel precedente anno scolastico, per quella classe, con riferimento alla materia insegnata dal docente nell'anno successivo.

Se ad es. nella 1A dell'anno precedente è stato adottato un libro collegato alla materia TECNOLOGIA E TECNICHE DI RAPP. GRAFICA e il docente loggato insegna la stessa materia nella classe collegata dell'anno

successivo (es 1A), vedrà quel libro e potrà riconfermarlo con il pulsante

I testi, per i quali non è stato eseguito l'allineamento delle materie Argo-AIE in fase di importazione, non potranno essere mostrati, l'allineamento della materie è quindi fondamentale per il funzionamento di questa procedura.

#### <span id="page-4-1"></span>**Riconferma tutte le adozioni (dall'anno precedente)**

Il pulsante **RICONFERMA TUTTE LE ADOZIONI** ribalta tutte le adozioni dal vecchio al nuovo anno con un solo click.

## <span id="page-4-0"></span>**Gestione delle adozioni per classe**

I testi che sono nella parte superiore della finestra si intendono adottati nella classe.

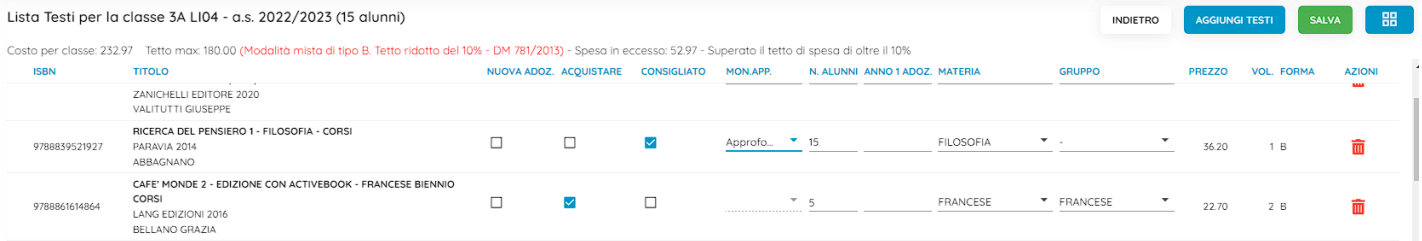

Nella finestra vengono mostrati tutti i dati salienti dei testi (isbn, titolo, presso, vol. autore, editore, materia per uso interno, **Forma (A/B/C)**.

Il gruppo, se gestito, consente di identificare espressamente i libri di una certa articolazione (classi miste) vedi paragrafo su: Gestione classi articolate.

Il pulsante  $\overline{u}$  disadotta il testo da quella classe .

co: identifica i testi fuori catalogo che non possono essere più acquistati.

Co: identifica i testi con disponibilità limitata.

: identifica i testi esclusi dalla spesa (non vengono conteggiati nel totale costo libri della classe)

**Co**: identifica i testi occasionali, non scolastici, inseriti manualmente dalla scuola.

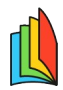

E' possibile ordinare a piacimento le colonne con i dati ricercati con il metodo descritto al paragrafo *[Ordinare](#page-9-1)* [i testi.](#page-9-1)

Il pulsante **SALVA**, in alto, conserva in archivio le informazioni modificate. Se il programma riscontra delle incongruenze, in questa fase emetterà un avviso e indicherà in rosso il problema sul testo specifico.

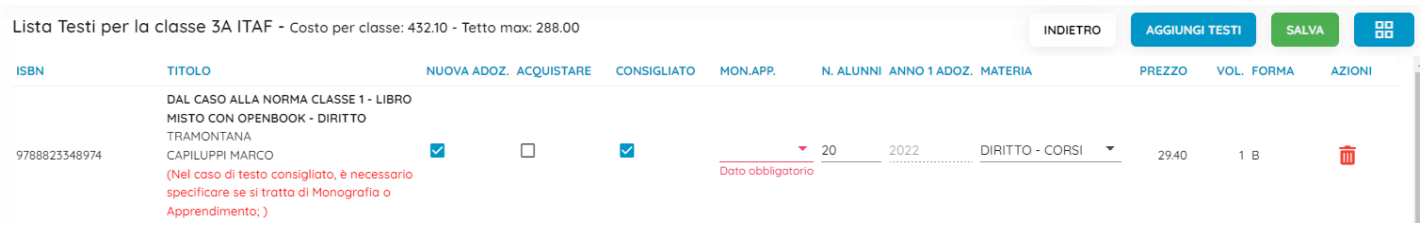

**NOTA:** Se in fase di allineamento, non sono state collegate alcune materie Argo a quelle AIE, il programma darà indicazione di immettere la materia manualmente (in alternativa si può andare su proc. Materie, fare gli allineamenti necessari, quindi eliminare le adozioni dalla classe e riconfermare quelle dell'anno precedente)

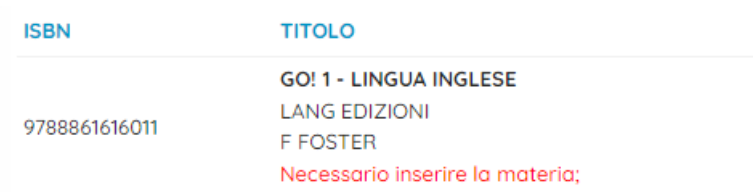

#### <span id="page-5-0"></span>**Gestione dei gruppi nelle classi articolate**

Nelle classi articolate, l'indicazione del gruppo può essere utilizzato per indicare i testi che dovranno acquistare solo un certo gruppo di alunni della classe (la segreteria deve aver gestito i raggruppamenti su Utility - Tabella Gruppi)

#### **Le tre regole:**

1. Assegnare il gruppo **solo ai testi specifici** di quella articolazione.

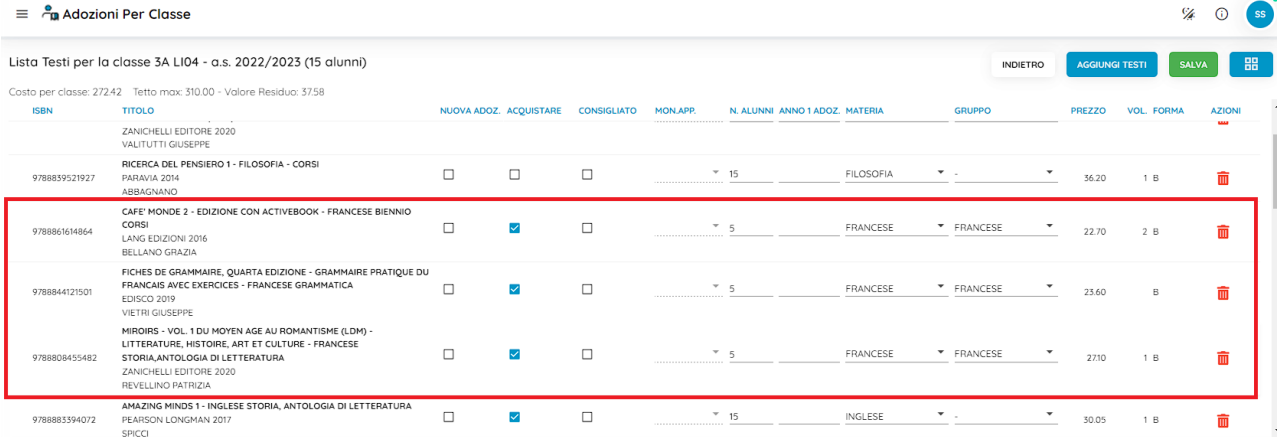

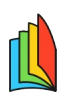

2. I testi dello stesso gruppo, devono avere lo stesso numero di alunni.

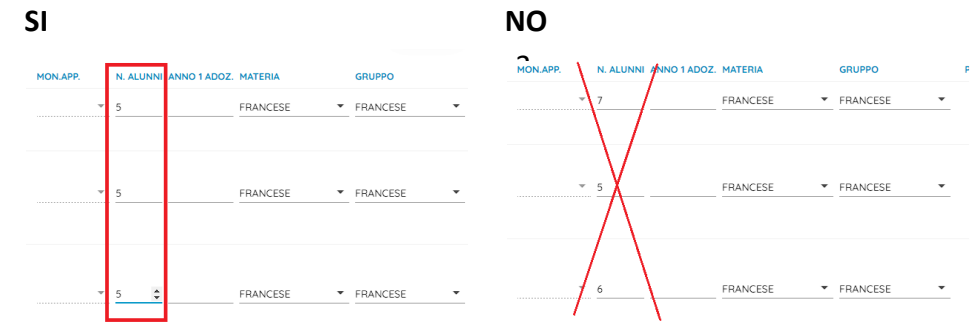

I testi delle discipline comuni a tutti gli alunni della classe, non devono avere il gruppo.

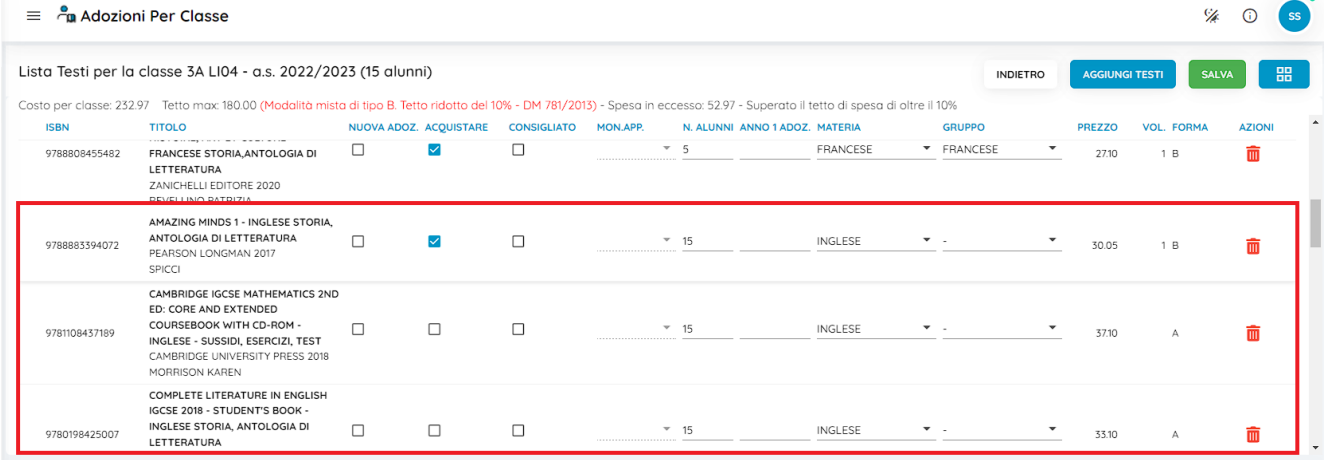

#### <span id="page-6-0"></span>**Controlli e e Informazioni funzionali**

- Un testo con l'indicazione **Nuova Adozione= Si,** dovrà essere contrassegnato come **consigliato** o **acquistare**
- I flag **acquistare** e **consigliato** sono esclusivi; in caso di testo consigliato, è ob**bligatoria l'indicazione de monografia o approfondimento.**
- Non è possibile immettere il flag Acquistare su un testo fuori catalogo  $\overline{\mathbb{C}^{\bullet}}$ .
- Il calcolo della spesa per ogni classe è determinato dall'indicazione d'acquisto del testo, pertanto durante la procedura di attribuzione delle adozioni, il programma sommerà tutti gli importi dei testi in cui l'operatore ha messo il flag nel campo ACQUISTARE (sono esclusi dalla spesa i testi fuori

catalogo  $\mathbb{C}$ , e quelli contrassegnati dall'AIE come esclusi dalla spesa  $\mathbb{N}$ )

In caso di testi con numero alunni differente da quello impostato nella classe, il programma calcolerà il costo del testo in proporzione al numero degli alunni che lo adottano.

 Il campo Anno 1^ adozione, viene valorizzato automaticamente riportando l'indicazione dell'anno successivo, nel caso in cui l'operatore metta il flag nel campo NUOVA ADOZIONE. Viceversa quest'ultimo potrà essere immesso dalla scuola manualmente (deve corrispondere all'anno in cui il testo è stato adottato per la prima volta nella scuola)

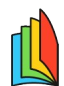

# <span id="page-7-1"></span>L **Controlli sul tetto Max di spesa**

Il programma applica la riduzione automatica del 10% sul tetto di spesa ministeriale (nelle classi dove è previsto dal MI), quando tutti i testi (con flag acquistare) sono in *modalità mista di tipo B.*

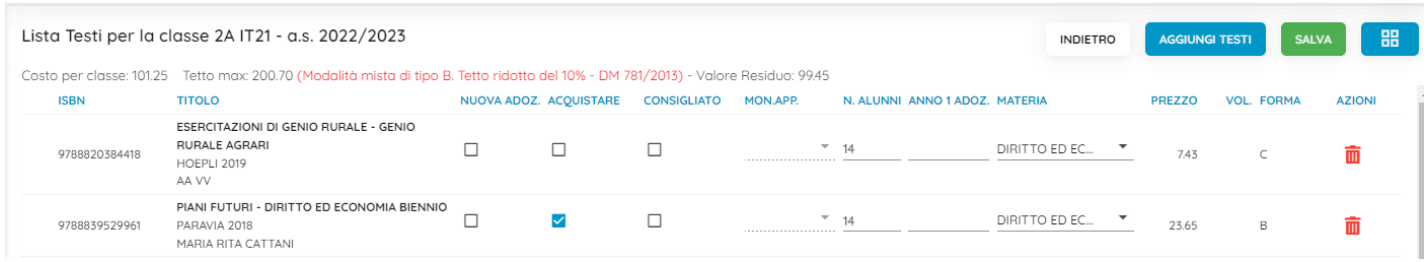

2) il programma applica la riduzione automatica del 30% sul tetto di spesa ministeriale (nelle classi dove è previsto dal MI), quando tutti i testi (con flag acquistare) sono in *modalità digitale di tipo C.*

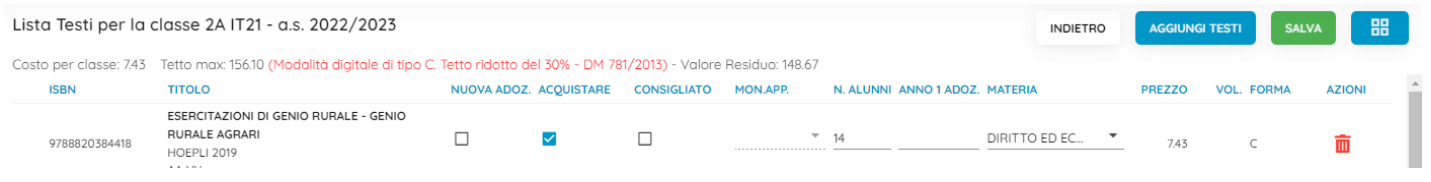

3) Il programma inoltre segnala l'eventuale sforamento del 10% di margine previsto dalla normativa, sui tetti di spesa (ove disponibili)

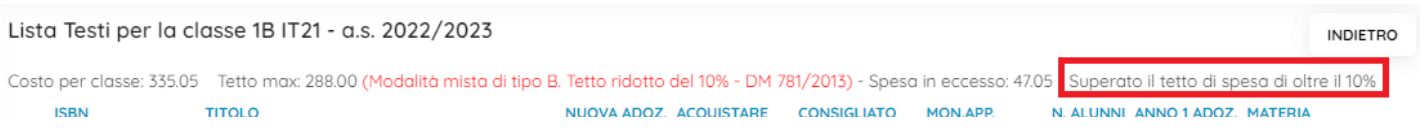

NOTA BENE: Nei casi di classi con tutti testi di tipo B o di tipo C, lo sforamento del 10% viene calcolato sul valore già decurtato.

#### <span id="page-7-0"></span>**Aggiungi testi**

Il pulsante **AGGIUNGI TESTI** consente l'immissione diretta di libri dal catalogo dei testi in uso presso la scuola

I testi possono essere ricercati con qualunque informazione a disposizione (es. con parte dell'isbn, del titolo, materia, autore, etc).

E' possibile ordinare a piacimento le colonne con i dati ricercati con il metodo descritto al paragrafo [Ordinare](#page-9-1) [i testi.](#page-9-1)

Utilizzare il pulsante  $\bigcirc$  per prelevare un testo.

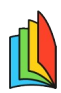

CHIUDI

#### Testi usati nella scuola

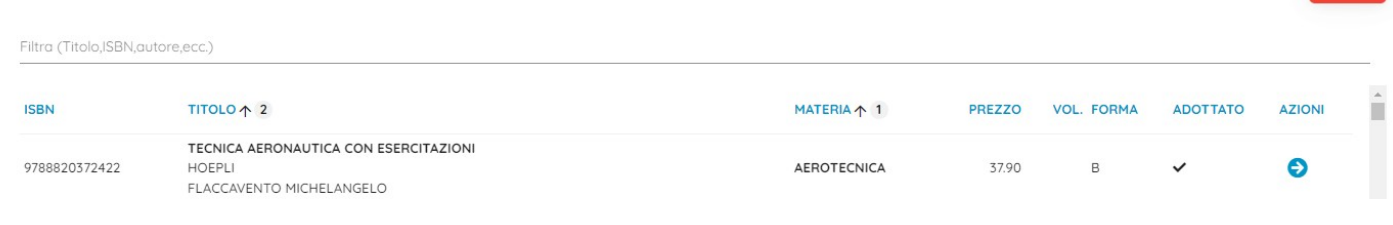

# <span id="page-8-0"></span>**Gestione Testi**

Cliccando sul pulsante **della di pulsante della per accedere alla Gestione dei Testi in uso presso la scuola** ; da questa funzione si potranno aggiungere **nuovi testi dal catalogo AIE** oppure **occasionali**, contestualmente alla procedura di adozione.

Nella finestra vengono mostrati tutti i dati salienti dei testi (isbn, titolo, presso, vol. autore, editore, materia per uso interno, forma (A/B/C). La spunta su Adottato indica che il testo è già stato adottato in almeno una classe per l'anno selezionato.

Il pulsante **in** consente la rimozione del testo e la conseguente disadozione automatica da tutte le classi in cui è stato aggregato.

Il pulsante consente la modifica dei testi occasionali aggiunti manualmente dalla scuola.

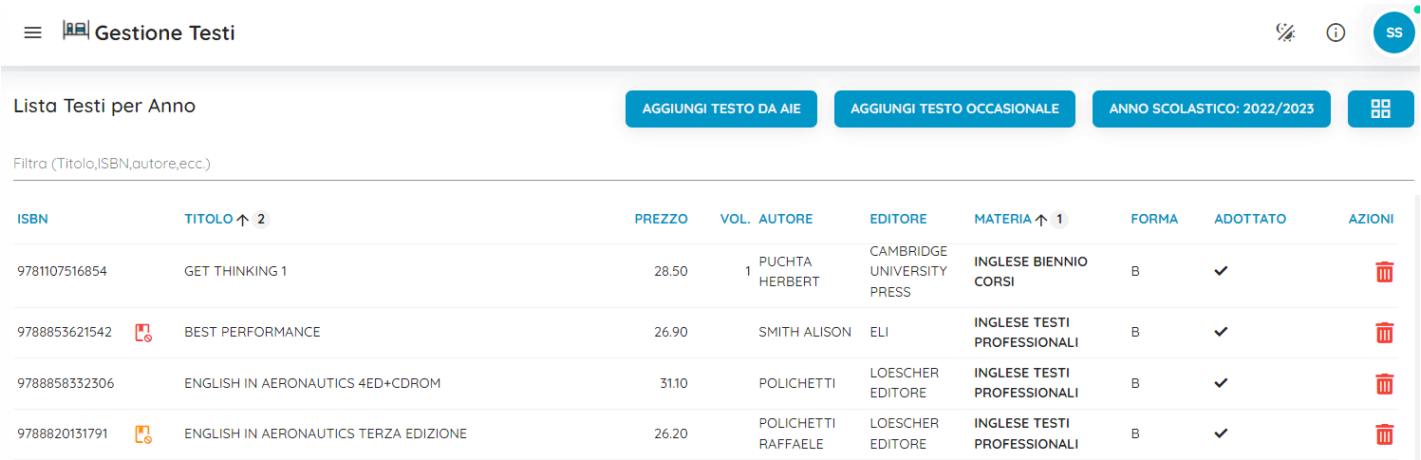

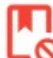

**CO**: identifica i testi fuori catalogo che non possono essere più acquistati.

 $\overline{\bullet}$ : identifica i testi con disponibilità limitata.

: identifica i testi esclusi dalla spesa (non vengono conteggiati nel totale costo libri della classe)

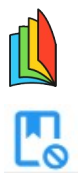

 $\frac{1}{2}$ : identifica i testi occasionali, non scolastici, inseriti manualmente dalla scuola. Se il testo è escluso dalla spesa viene contrassegnato con l'apposita icona grigia.

#### <span id="page-9-2"></span>**Filtrare i testi**

La funzione avanzata di filtro consente di ricercare i testi introducendo parti di qualunque elemento mostrato a video (materie, titolo, autore, isbn, etc).

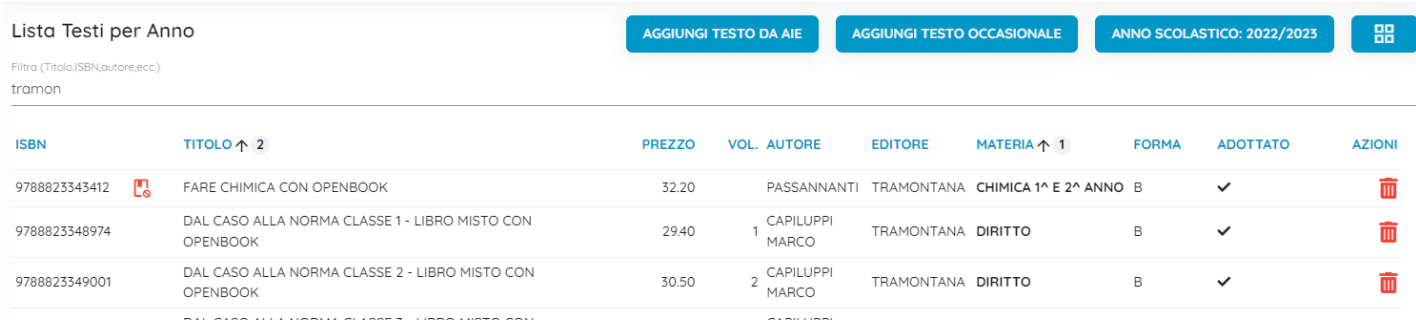

#### <span id="page-9-1"></span>**Ordinare i testi**

Le colonne sono ordinabili a piacimento, basterà cliccare (una o più volte) sulla colonna con il mouse per ottenere l'ordinamento in modo crescente o decrescente o per annullarlo. Il numeretto accanto alla colonna indica l'ordine di priorità di ordinamento che si vuole assegnare a quella colonna.

1 click: ordinamento crescente  $\bigwedge$  2 click: ordinamento decrescente  $\bigcup$  3 click: annulla ordinamento

Ad esempio se si vuole elencare i testi della scuola ordinandoli prima per Editore, in ordine crescente, cliccare una volta sulla colonna editore **EDITORE**  $\uparrow$  1. Se poi, a parità di editore, vogliamo elencare anche per titolo, in ordine decrescente, basterà cliccare 2 volte sulla colonna  $TITOLO \downarrow 2$ .

## <span id="page-9-0"></span>**Aggiungi testo AIE**

Il pulsante **consente consente consente l'immissione diretta di libri dal catalogo AIE nell'archivio dei testi** in uso nella scuola.

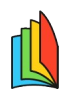

L I testi possono essere ricercati con qualunque informazione a disposizione (es. con parte dell'ISBN, del titolo, materia, autore, etc).

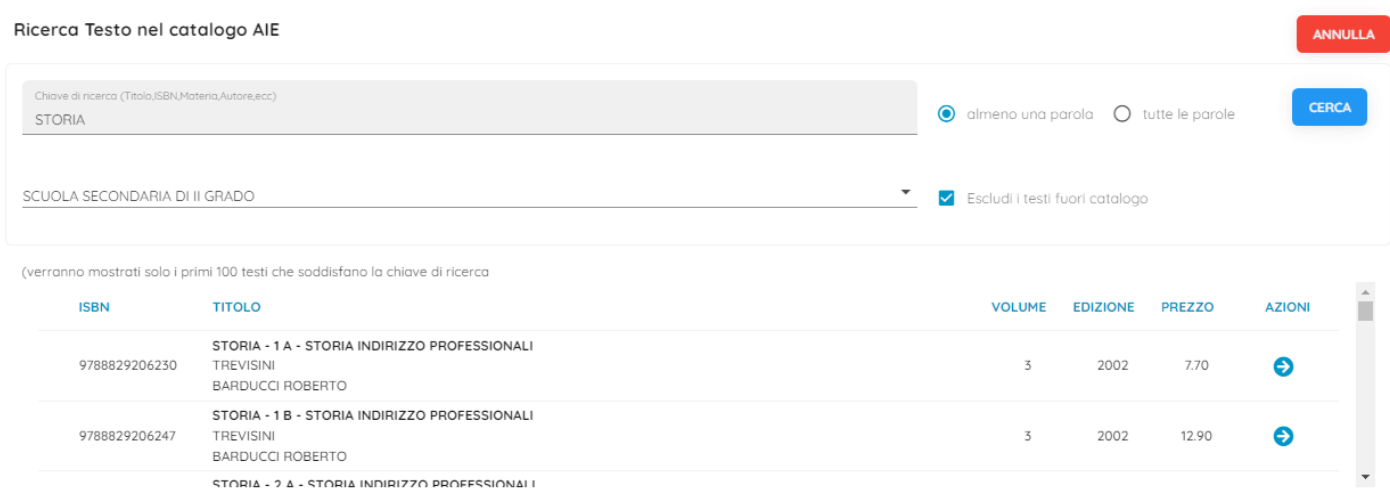

Nella ricerca i testi possono essere filtrati per livello scolastico (sec. di I e II grado o Primaria).

E' possibile ricercare con un almeno una parola oppure con tutte le parole immesse.

E' possibile ordinare a piacimento le colonne con i dati ricercati con il metodo descritto al paragrafo [Ordinare](#page-9-1) [i testi.](#page-9-1)

#### Inserisci Testo da catalogo AIE

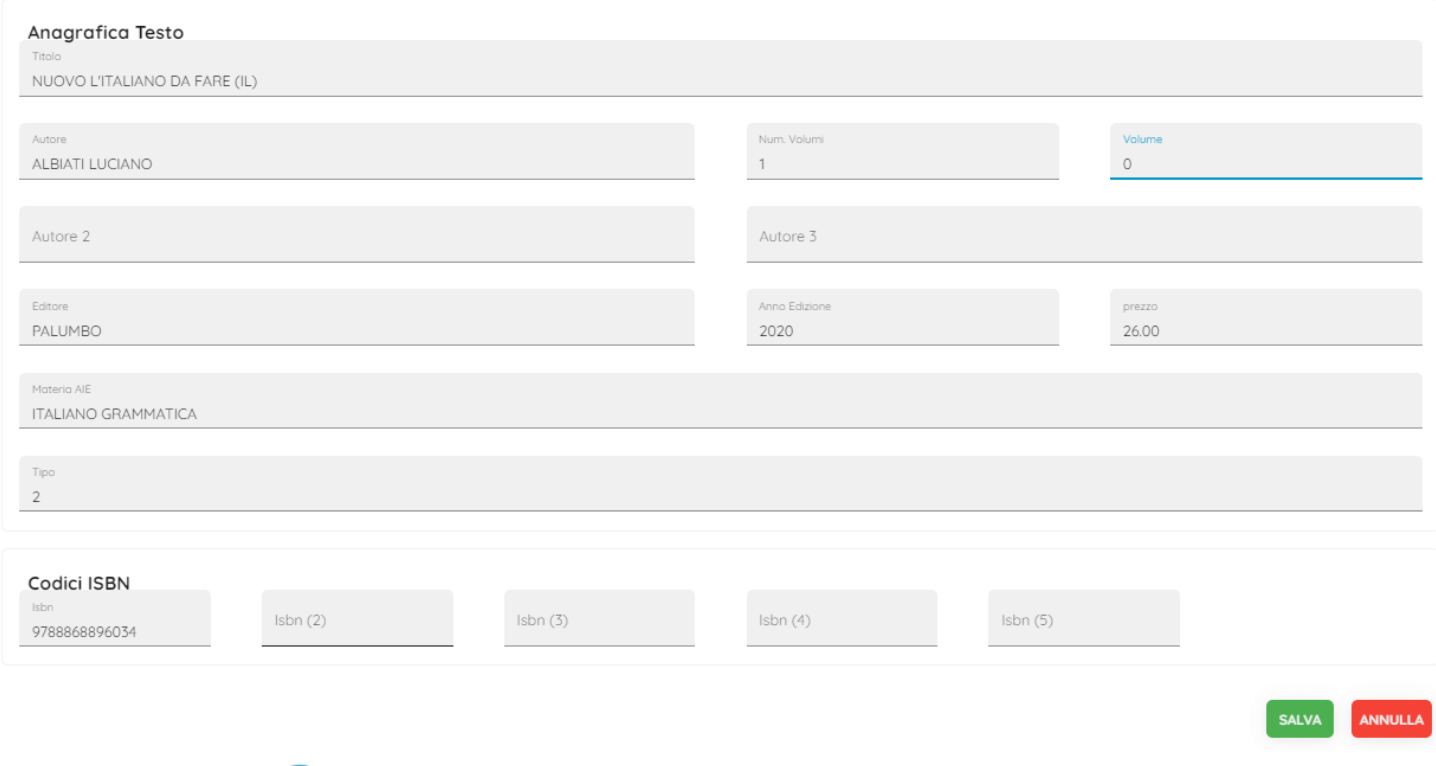

Utilizzare il pulsante **D** per prelevare un testo. Comparire una finestra di ispezione del testo per accertare che i dati proposti sia effettivamente quelli ricercati; non sono consentite modifiche sui testi AIE.Aggiungi testo Occasionale

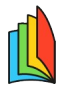

Il pulsante **AGGIUNGI TESTO OCCASIONALE** consente l'immissione manuale di un testo occasionale, non scolastico. Il codice ISBN deve essere corretto (viene controllato con un algoritmo in fase di salvataggio).

Sono obbligatori tutti i dati richiesti nella finestra di immissione. I testi salvati saranno contrassegnati con

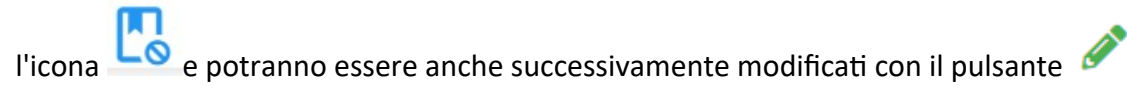

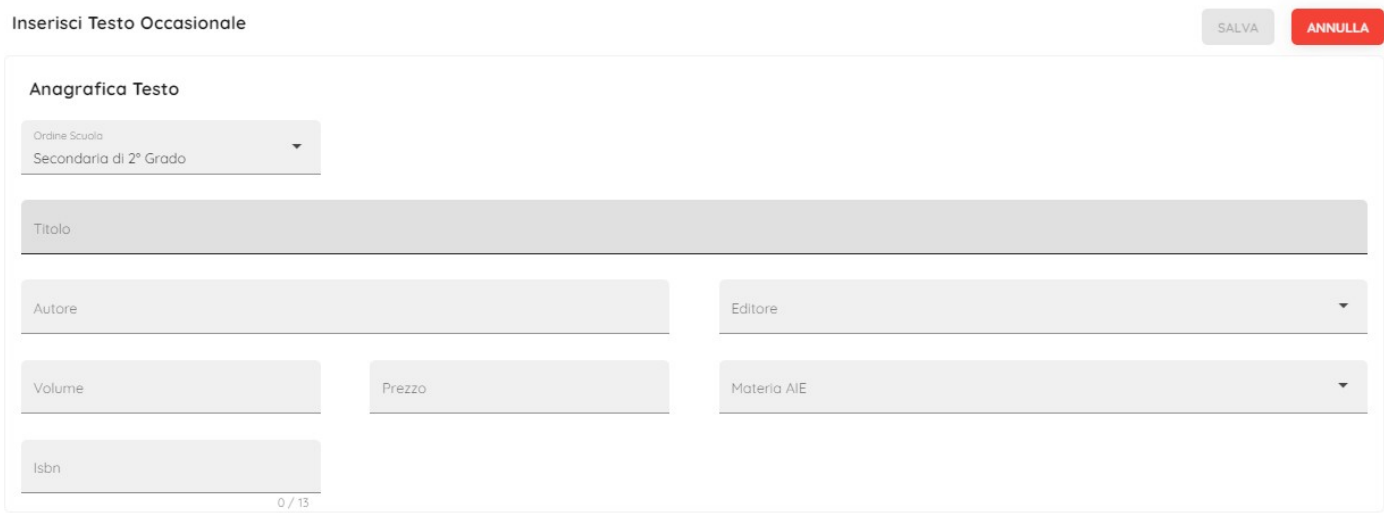

<span id="page-11-1"></span><span id="page-11-0"></span>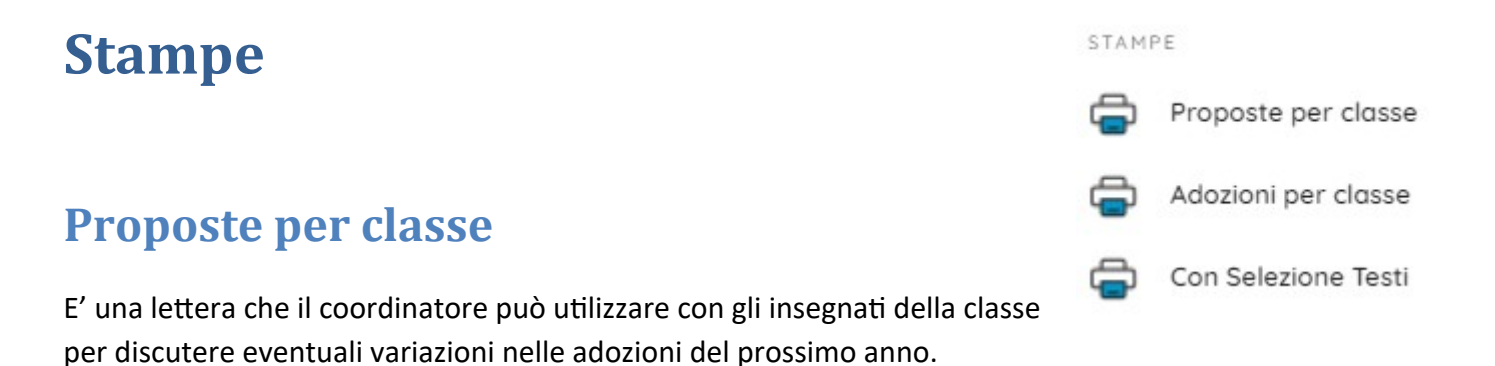

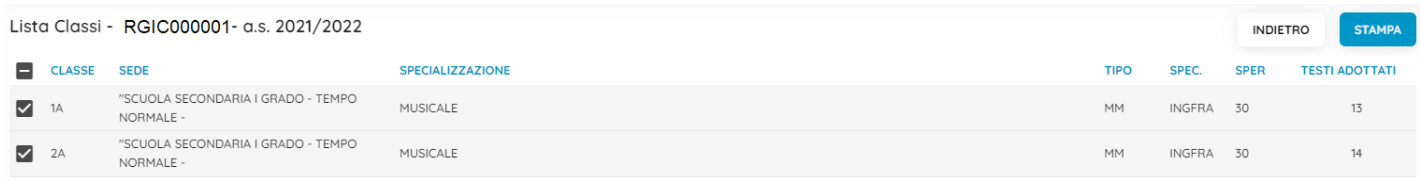

Scelte le classi, il pulsante stame produce un file .pdf con elencati i testi adottati nell'anno precedente suddivisi per classe.

Nell'apposita colonna "Conferma Si/No" è possibile verificare quali sono i singoli testi confermati e quali quelli non confermati. In tale stampa viene riportata altresì, nell'apposita colonna INFO se il libro che si intende adottare è, un per l'anno di cui si preparano le adozioni, un testo **fuori catalogo (indicato con "F")** o se si tratta di un libro a **disponibilità limitata (indicato con "D")**.

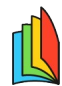

L Nella stampa è altresì visibile la modalità di tipo di ogni libro, in cui viene specificato se si tratta di libro in versione cartacea accompagnata da contenuti digitali integrativi (tipo A) , o versione cartacea e digitale accompagnata da contenuti digitali integrativi (tipo B), o versione digitale accompagnata da contenuti digitali integrativi (tipo C) o X per tutti i testi diversi da A,B,C.

# <span id="page-12-0"></span>**Stampa Adozioni Per classe**

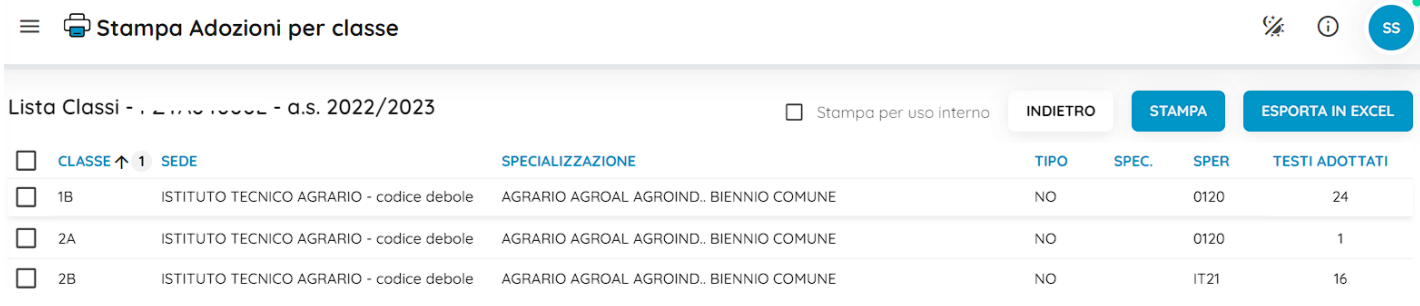

Attivata la procedura e selezionata la scuola e una classe o più classi, premendo simila si ottiene l'elenco

#### dei libri di testo adottati per la classe selezionata.

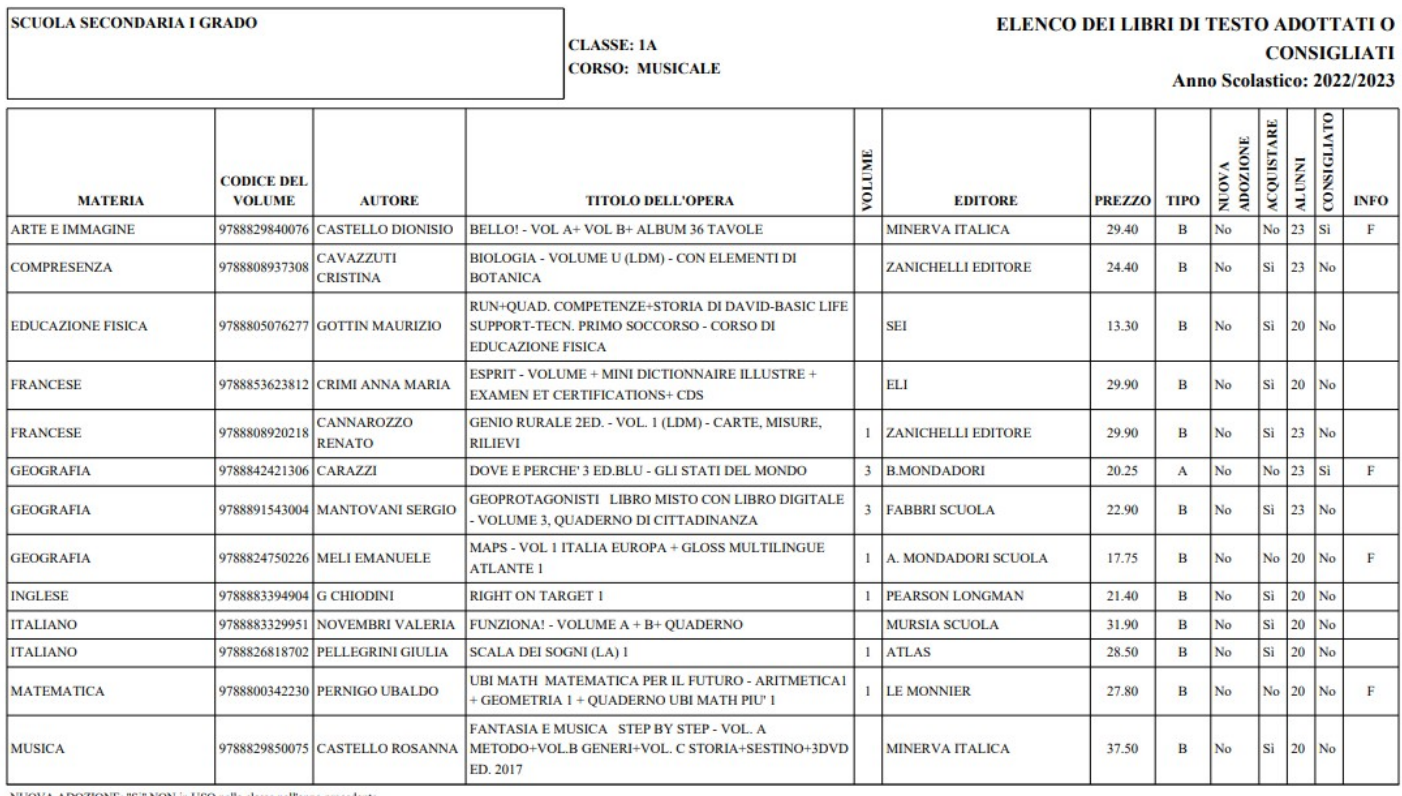

ACQUISTARE: "Si" NON in POSSESSO dell'alunno, "NO" già in possesso dell'alunno - INFO: "F" fuori catalogo;"D" testo con disponibilità limitati  $TIPO: [A = Cartaceo + contenting digitali integrativi, B = Cartaceo e digitale + contenting digitali integrativi, C = Digitale + contenting digitali integrativi, X = Altro.$ 

Il codice identificativo dei testi indicati nel presente elenco è garanzia di un corretto acquisto dei medesimi I prezzi riportati sono desunti dai listini pubblicati dagli editori per l'anno corrente, o, per le novità non incluse in tali listini, dalle copie saggio. Qualora venissero segnalate variazioni del prezzo, sempre che non ocata ed i volumi, pertanto, non vanno acquistati.

Tetto max di spesa fissato: 264.60 (Modalità mista di tipo B. Tetto ridotto del 10% - DM 781/2013)

Tot. spesa media procapite per la dotazione libraria: 320.21

 $\label{eq:3.1} \textbf{Spesa in eccesso rispetto al tetto di spesa: } 55.61 \qquad \textbf{Superato il tetto di spesa di oltre il } 10\%$ 

Circolare: M.I. prot. n. 5022 del 28 Febbraio 2022 Numero di Alunni della classe: 23

Nella stampa è visibile la modalità di tipo di ogni libro, in cui viene specificato se si tratta di libro in versione cartacea accompagnata da contenuti digitali integrativi (tipo A) , o versione cartacea e digitale accompagnata

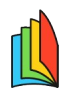

L da contenuti digitali integrativi (tipo B), o versione digitale accompagnata da contenuti digitali integrativi (tipo C) o X per tutti i testi diversi da A,B,C.

In basso viene indicato, se previsto dal MI, il tetto max, eventualmente ridotto del 10% o del 30% in base al DM 781/2013, e l'eventuale sforamento del tetto di spesa oltre il 10%.

**NOTA BENE:** Se nella classe non si sono adottati i gruppi (classi articolate), Il totale spesa medio pro capite, viene calcolato moltiplicando il costo dei testi per il numero di alunni che lo adottano, e quindi dividendo il totale, per il numero degli alunni indicato nella classe.

#### <span id="page-13-0"></span>**Stampa adozioni per classi articolate**

Se si seleziona una classe con gruppi assegnati (vedi [gestione gruppi](#page-5-0) su Adozione per classe), il programma crea stampe separate per classe e per gruppo, mettendo in ognuna i testi delle articolazioni specifiche + i testi comuni a tutti gli alunni (testi a cui non è stato dato il gruppo).

NOTA BENE: il programma assegna a tutti i testi il numero alunni assegnato ai testi di quella specializzazione. Se ad. es. la stampa riguarda il gruppo "Francese", e ai testi di francese abbiamo assegnato univocamente 5 alunni, il programma riporterà su tutti i testi della stampa (anche per quelli comuni) 5 alunni .

Il totale spesa pro capite, in questi casi, è calcolato sommando il costo dei singoli testi, con il flag "acquistare".

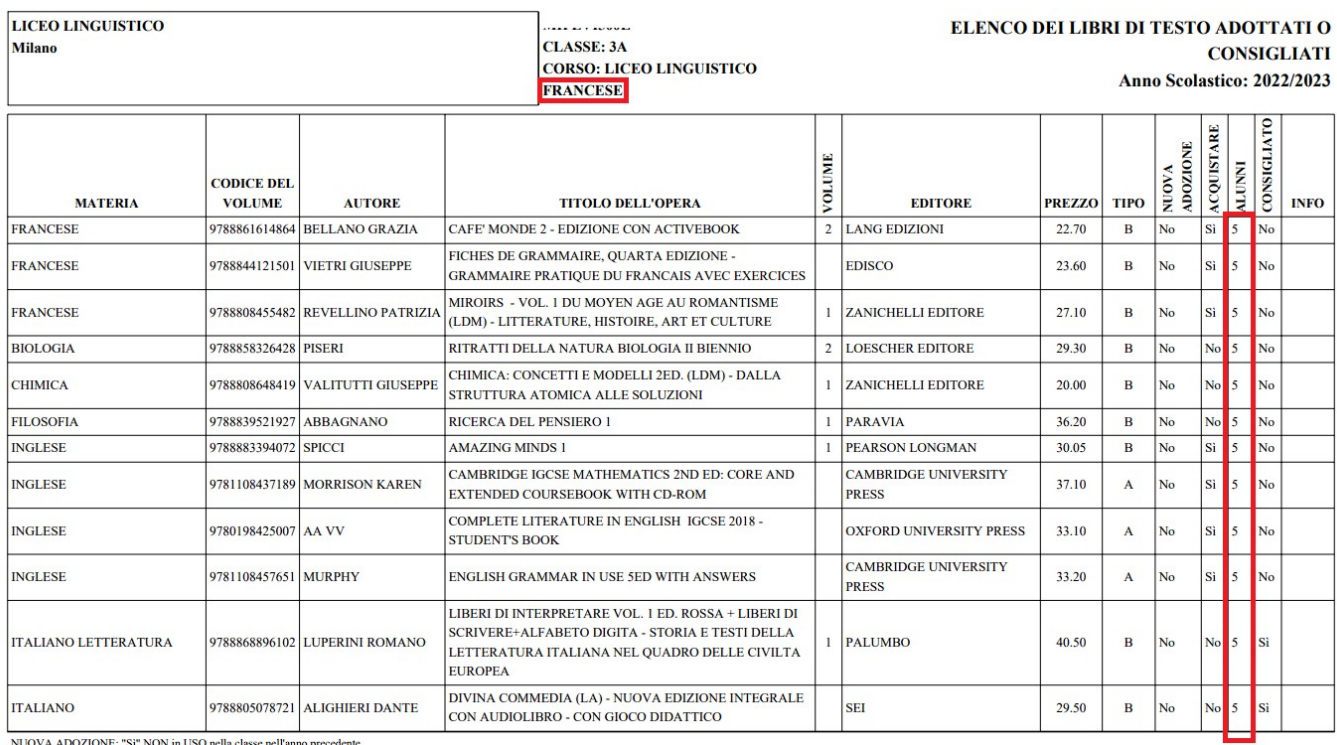

ACQUISTARE: "Si" NON in POSSESSO dell'alunno, "NO" già in possesso dell'alunno - INFO: "F" fuori catalogo;"D" testo con disponibilità limitata TIPO: [A= Cartaceo + contenuti digitali integrativi, B = Cartaceo e digitale + contenuti digitali integrativi, C = Digitale + contenuti digitali integrativi, X = Altro

Il codice identificativo dei testi indicati nel presente elenco è garanzia di un corretto acquisto dei medesimi.<br>I prezzi riportati sono desunti dai istini pubblicati dagli editori per l'anno corrente, o, per le novità non revocata ed i volumi, pertanto, non vanno acquistati

Tetto max di spesa fissato: 310.00

Tot. spesa media procapite per la dotazione libraria: 280.25

Valore residuo rispetto al tetto di spesa: 29.75

Circolare: M.I. prot. n. 5022 del 28 Febbraio 2022 Numero di Alunni della classe: 15

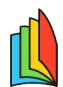

# <span id="page-14-2"></span>L **Stampa Adozioni per uso interno**

Spuntando  $\vee$  Stampa per uso interno si ottiene la stessa stampa ma senza il riporto di alcuni dati (le

colonne Nuova Adozione e n. Alunni, oltre che il riporto del tetto max.

#### <span id="page-14-1"></span>**Esporta su Excel**

Cliccando su **ESPORTA IN EXCEL** viene generato un documento .xls contenente tante cartelle quanto sono le stampe che sarebbero state prodotte.

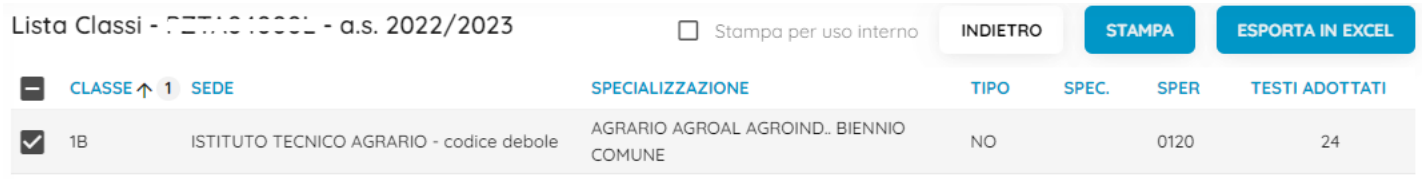

Ad es. in questo file abbiamo le combinazioni del gruppo lingua inglese e francese della 1B, e la classe 2A indirizzo 0120.

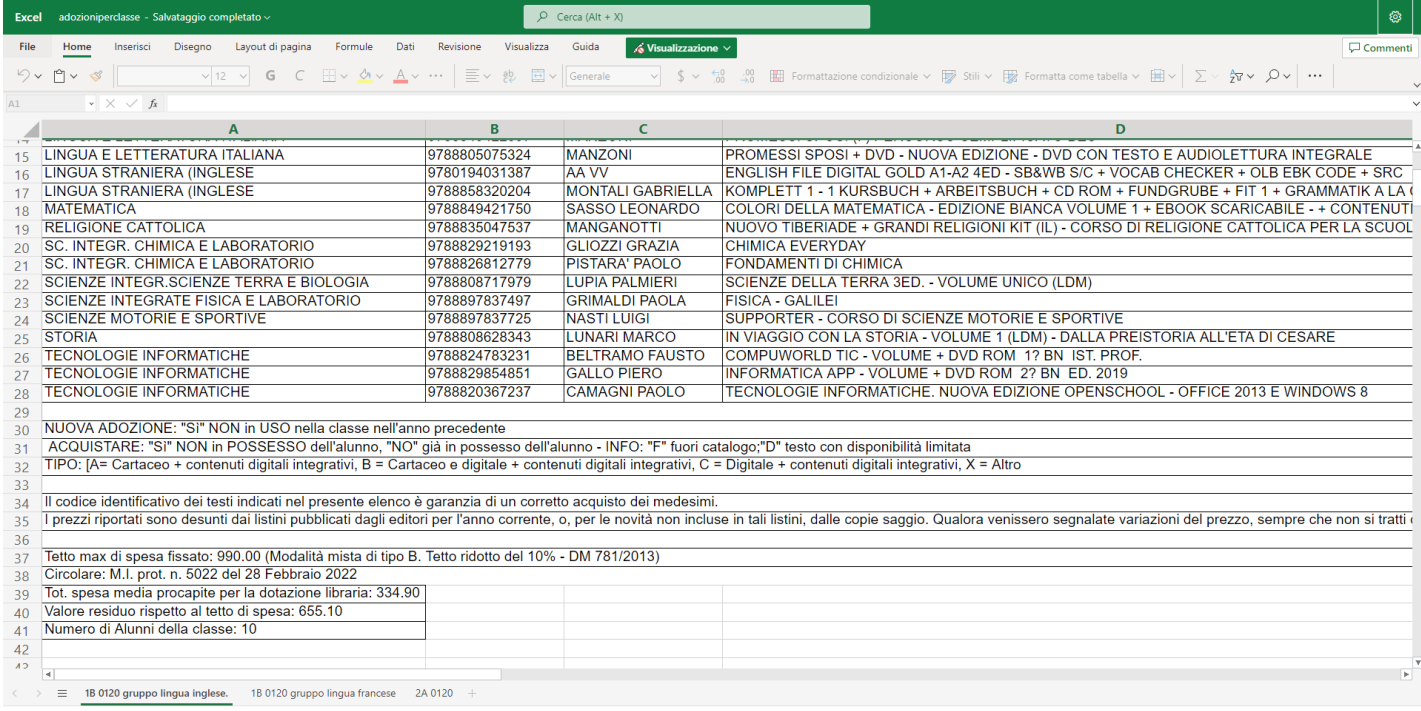

NOTA BENE: L'associazione Italiana Editori (AIE) è proprietaria esclusiva su ogni e qualsiasi diritto della banca dati dei testi e delle adozioni utilizzate nel software Argo Libri di Testo. Le informazioni estratte dal presente software possono essere utilizzate unicamente per la fruizione del servizio "Adozioni Testi Scolastici".

#### <span id="page-14-0"></span>**Stampa adozioni Per materia**

Elenca i testi adottati, suddividendoli per materia.

Si sceglie la scuola e quindi una o più materie.

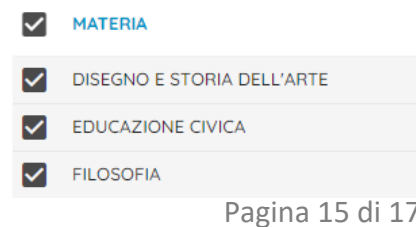

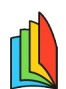

# L Una volta stampato viene prodotto un documento pdf suddiviso per materia (Argo), con questo layout:

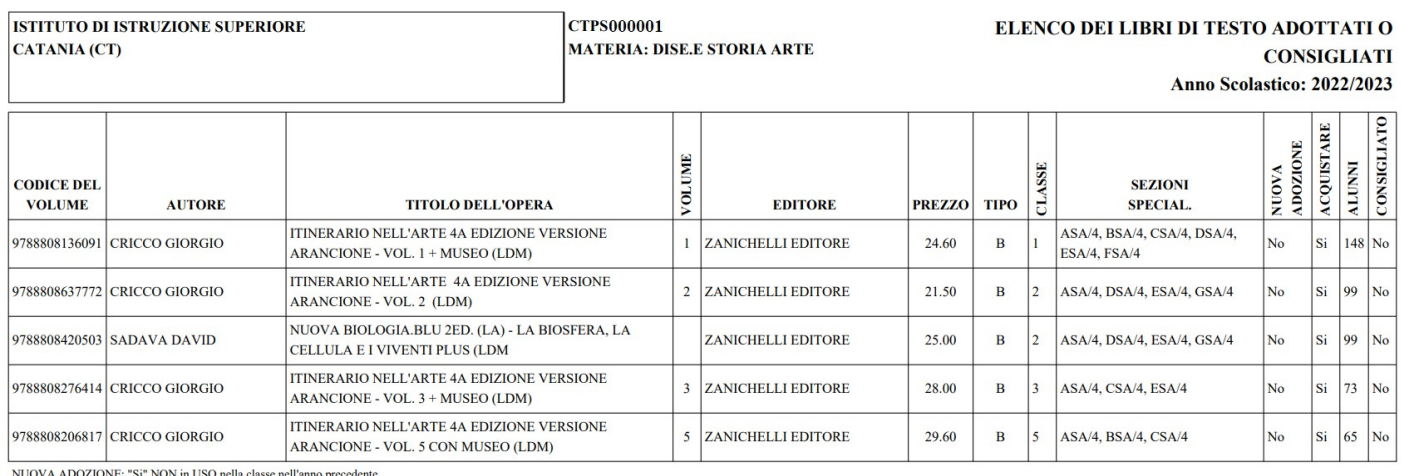

NOVA ALOCALISTARE: "Si" NON in POSSESSO dell'alunno, "NO" già in possesso dell'alunno<br>
TIPO: [A= Cartaceo + contenuti digitali integrativi, B = Cartaceo e digitale + contenuti digitali integrativi, D = Digitale + contenut

(4) - SCIENTIFICO - OPZIONE SCIENZE APPLICATE

# <span id="page-15-0"></span>**Stampa con selezione Testi**

La stampa "Con Selezione Testi" consente la preselezione dei testi da mettere in stampa, oltre al riporto di una intestazione personalizzata.

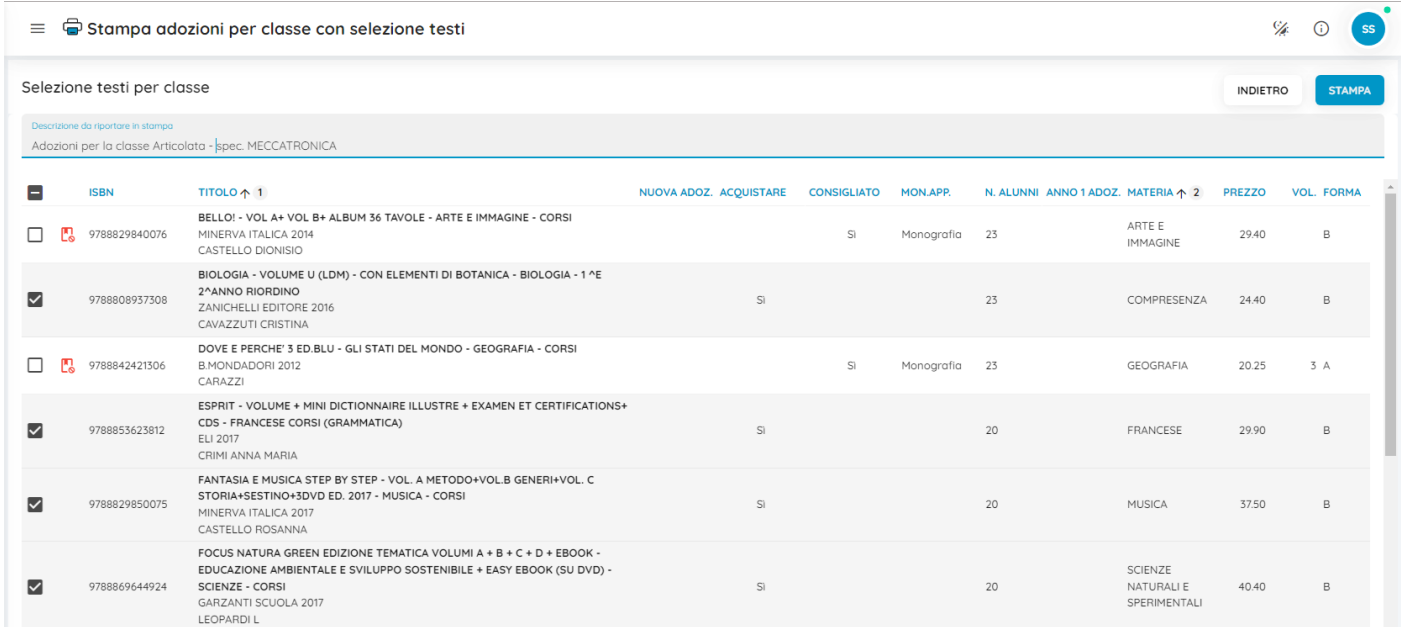

Una volta effettuata la selezione dei testi si potrà procedere con la stampa che riporterà in alto la descrizione personalizzata, e in basso, il valore della spesa media pro-capite per alunno, calcolata semplicemente sommando il costo dei testi con flag "acquistare".

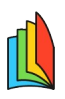

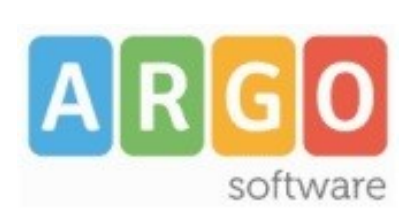

Zona Industriale III FASE 97100 Ragusa http:/[/www.argosoft.it](http://www.argosoft.it/) email: [info@argosoft.it](mailto:info@argosoft.it) pec: [assistenza.argo@pec.ecert.it](mailto:assistenza.argo@pec.ecert.it)